# **TDC331 Bedienungsanleitung**

# **1. Kennenlernen der Kamera**

 Eingebautes Mikrophon zur Stimmenaufnahme Eingebautes Blitzlicht TV Ausgang mit Audio 2.0" TFT Echtfarbdisplay Interne 16MB Flash-Speicher und SD Karten Unterstützung Keine Driver nötig für Windows 2000/ME/XP und MAC 9.x und X.x Makromodus

# **1.1 Eigenschaften**  3.1 Mega Pixel Auflösungssensor Videoclips Tonaufnahme Webkamera

## **1.2 Leistungen**

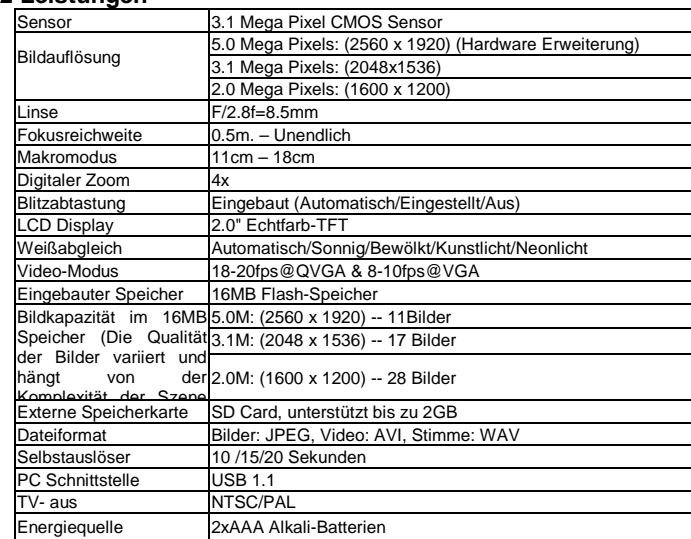

# **1.3 Systemvoraussetzungen**

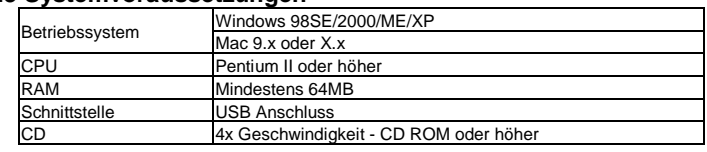

# **2. Gerätekomponenten und Funktionen:**

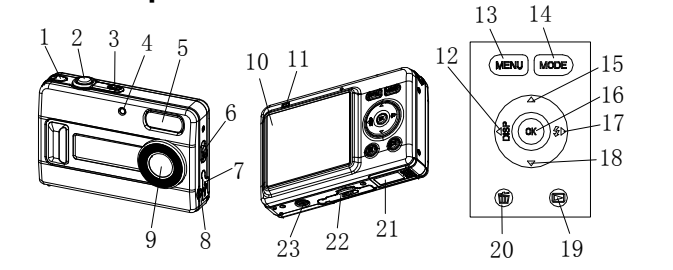

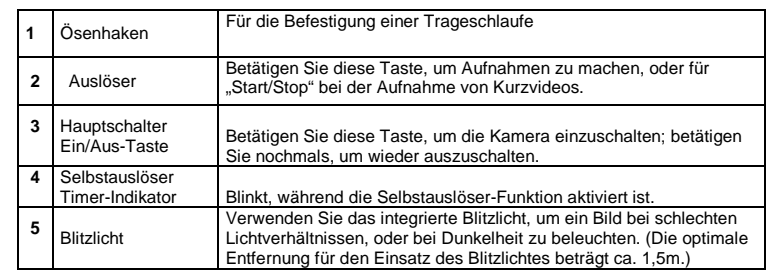

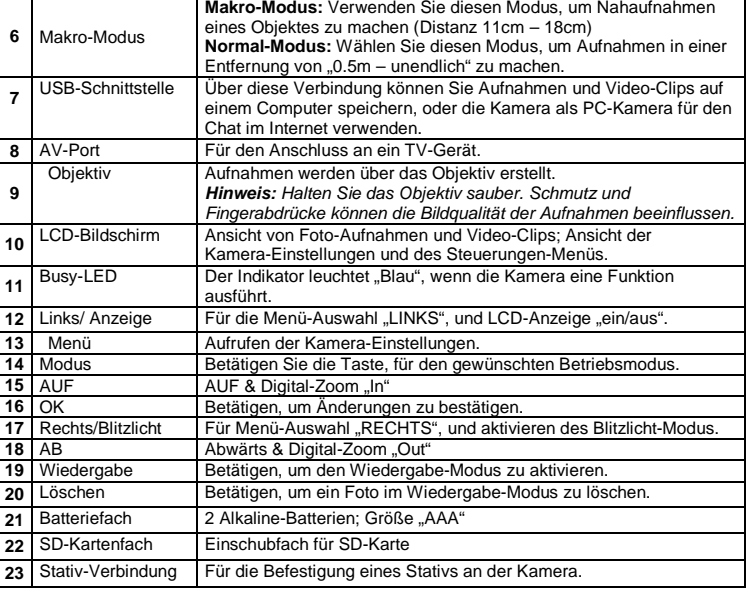

Betätigen Sie den mit "POWER" bezeichnete Taste, um die Kamera einzuschalten. (Betätigen Sie die Taste nochmals, um diese wieder auszuschalten.)

# **3. Beachten Sie folgende Details beim Einstellen Ihrer Digitalkamera.**

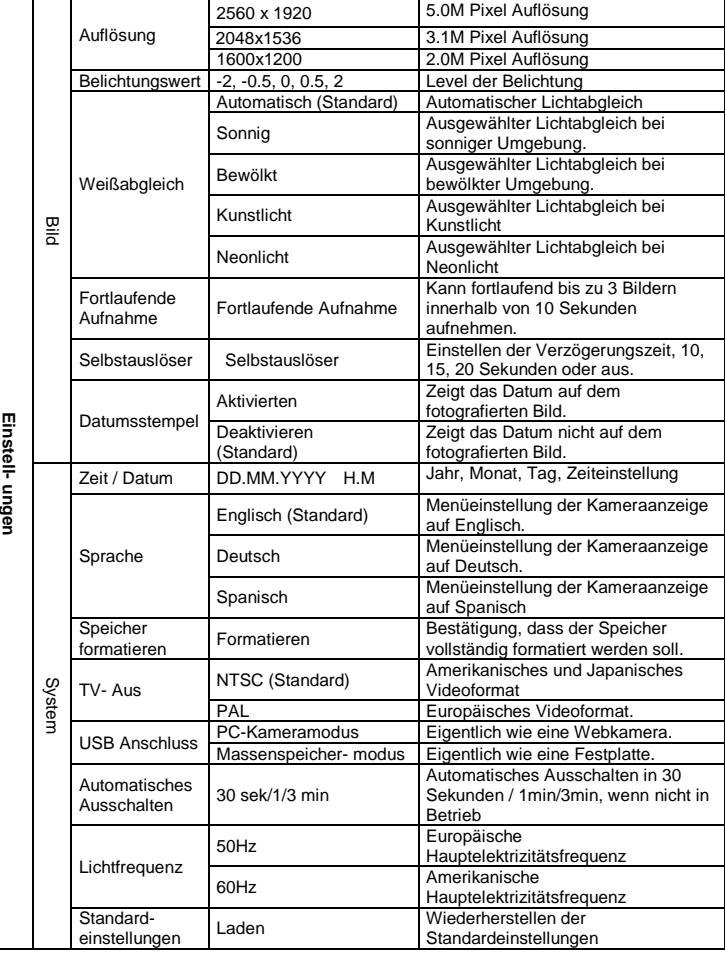

**Crogen** 

**Anmerkung:** Die Einstellungen werden sich nicht verändern, wenn die Kamera ausgeschaltet ist.

# **4. Erklärung der Statussymbole auf der LCD**

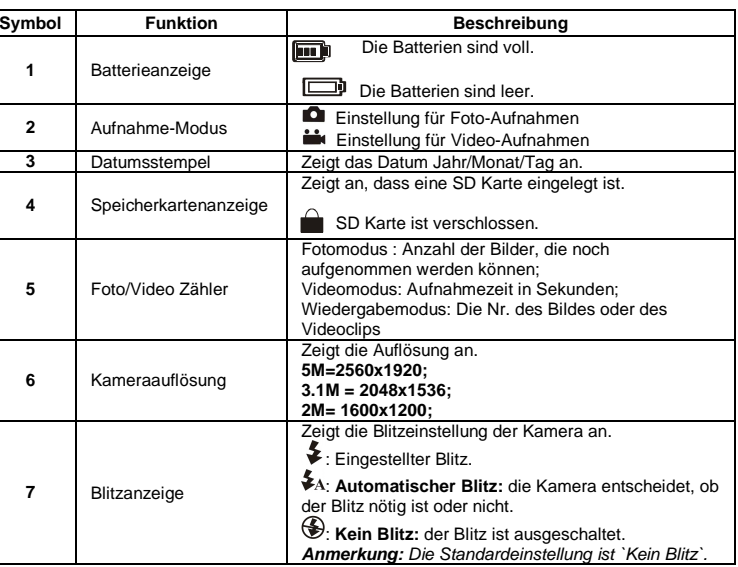

# **5. Benutzen der Kamera 5.1 Einlegen der Batterien**

1. Öffnen Sie das Batterieklappe. 2. Legen Sie 2 AAA Alkali – Batterien in die Kamera.

3. Schalten Sie die Kamera ein.

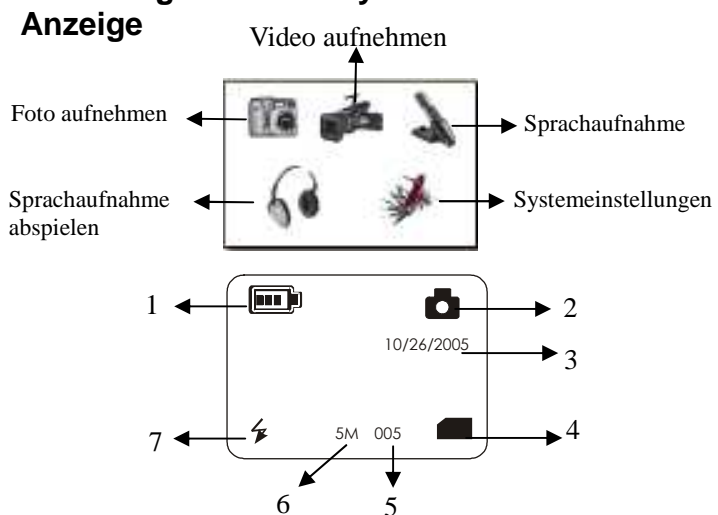

## **5.2 Einlegen einer Speicherkarte (nicht beinhaltet)**

 Diese Kamera hat einen eingebauten internen Speicher. Dieser Speicher kann mit einer SD Speicherkarte (nicht beinhaltet) erweitert werden. Folgen Sie den gegebenen Anweisungen, um die optionale SD Speicherkarte in die Kamera

einzulegen. 1. Schalten Sie als Erstes die Kamera aus.

2. Führen Sie die SD-Karte in die Kamera ein.

**Anmerkung:** Es gibt nur einen Weg die SD Speicherkarte in den Einschub einzulegen. Versuchen Sie nicht die Karte mit Gewalt in den Einschub zu bekommen. Dies könnte

sowohl die Kamera als auch die SD Speicherkarte beschädigen. **Anmerkung:** Die SD Speicherkarte muss formatiert werden, bevor Sie damit Fotos aufnehmen.

Sehen Sie dazu die folgende Sektion für weitere Informationen.

# **5.3 Formatieren der Speicherkarte**

1. Betätigen Sie die MODUS-Taste.<br>2. Rufen Sie die System-Finstellung

2. Rufen Sie die System-Einstellungen mittels des 4-Wege-Wippschalters auf.

3. Betätigen Sie "OK".<br>4. Wählen Sie den Me 4. Wählen Sie den Menüpunkt für die Formatierung des Speichers, und bestätigen Sie mit "OK".<br>5. Betätigen Sie "OK" nochmals, um die Karte zu formatieren.

# **5.4 Einstellen der Auflösung**

- Die Kamera kann auf drei verschiedene Auflösungen eingestellt werden. 1. Betätigen Sie "MENÜ", um die gewünschte Auflösung einzustellen.
- Auflösung: 2M (1600 x 1200)、3.1M(2048X1536) 、5M (2560 x 1920) 2. Drei verschiedene Auflösungen werden angezeigt werden. Wählen Sie die gewünschte Auflösung aus, in dem Sie mit die LINKS und RECHTS Knöpfen benutzen und dann den MENÜ Knopf drücken, um die Auswahl zu bestätigen.

## **5.5 Die Aufnahme von Fotos**

- 1. Schalten Sie die Kamera ein, in dem Sie dein EIN/Aus Knopf drücken.
- 2. Stellen Sie die Kamera auf den Fotomodus ( $\Box$ ).
- 3. Abhängig von der Distanz zu dem zu fotografierenden Objekt, benutzen Sie den Makroschalter, um die Distanz auszuwählen. Wählen Sie das Blumensymbol ( $\blacktriangleright$ ) aus, wenn Sie es wünschen ein Nahaufnahme zu machen. (11cm-18cm). Wenn Sie es wünschen ein Foto der Umgebung oder von Menschen zu machen (0.5m –
- unendlich), stellen Sie bitte den Makroschalter auf den Normalmodus. (**44**). 4. Wenn Sie nicht sicher sind, ob genug Licht vorhanden ist, schalten Sie den automatischen
- Blitz (**) ≉**A) ein, in dem Sie den Blitzknopf drücken. (Wenn die Batterien zu schwach sind, wird der Blitz nicht aktiviert).
- 5. Benutzen Sie die LCD Anzeige, im das Objekt, welches Sie fotografieren möchten, zu sehen.
- 6. Drücken Sie den Auslöser-Knopf und halten Sie die Kamera für 2 bis 3 Sekunden gerade, bis sich die LCD Anzeige wieder einschaltet.
- **Anmerkung:** Wenn Sie Fotos mit den Standardeinstellungen der Kamera aufnehmen, ist es möglich, dass die Qualität der Fotos nicht immer optimal ist. Verschiedene Umgebungen verursachen verschiedene Ergebnisse. Passen Sie die Kameraeinstellungen an wie benötigt.

 Sie können die Selbstauslöser-Funktion benutzen, wenn Sie Fotos von Ihnen aufnehmen möchten oder wenn Sie Fotos von einem Objekt machen möchten, bei dem die Kamera so ruhig wie möglich gehalten werden sollten, zum Beispiel auf einem Stativ.

#### **5.6 Herein- und Herauszoomen**

- 1. Stellen Sie die Kamera auf den Fotomodus ( $\Box$ ). 2. Drücken Sie den MENÜ Knopf. Das Schnellmenü wird erscheinen.
- 3. Drücken Sie ▲oder ▼ für den Selbstauslöser-Modus, drücken Sie dann < oder ▶,
- um die Verzögerungszeit einzustellen, beinhaltet 10, 15, 20 Sekunden oder aus. 4. Drücken Sie den MENÜ Knopf zur Bestätigung. Die Selbstauslöser-Funktion ist jetzt zur
- Nutzung bereit.
- 5. Richten Sie die Kamera auf das Objekt aus, welches Sie fotografieren möchten.
- Drücken Sie den Auslöser-Knopf, um ein Foto aufzunehmen.
- 7. Die Selbstauslöser-Anzeige am vorderen LED wird zu blinken beginnen.
- 8. Die Aufnahme wird nach der eingestellten Verzögerungszeit aufgenommen, und die Kamera erzeugt einen einmaligen Piepton.

 **5.6.1 Die Kamera besitzt ein 4-Fach-Zoom für den Vorschau-Modus.** 

- 
- 1. Führen Sie die Zoom-Funktion aus, indem Sie die ▲-Taste betätigen; ein Balken-Indikator erscheint auf der linken Seite; die maximale Zoom-Stufe ist 4x. 2. Sie können die Bildanzeige wieder mittels der Abwärts-Taste verkleinern.
- 3. Drücken Sie den Auslöser-Knopf, sobald Sie die gewünschte Einstellung gefunden haben.

- 1. Betätigen Sie die MODUS-Taste, gefolgt von < oder >, um den Video-Modus (  $\blacktriangle$ ) auszuwählen. Bestätigen Sie mit "OK".
- 2. Drücken Sie den Auslöser-Knopf, im die Videoaufnahme zu beginnen. Drücken Sie den Auslöser-Knopf erneut, um die Aufnahme zu beenden. Der Videoclip wird jetzt als eine AVI-Datei im Kameraspeicher gesichert.
- 3. Drücken Sie MENÜ, um die richtige Auflösung EV und WB einzustellen und drücken Sie Menü erneut zur Bestätigung.

 Sobald Sie ein paar Fotos gemacht oder Videoclips aufgenommen haben, können Sie sie auf dem LCD Bildschirm ansehen. Folgen Sie den unten gegebenen Anweisungen, um dies zu tun.<br>1. Betätigen Sie die WIEDERGABE-Taste (PLAYBACK), betätigen Sie ◀ oder ▶ , um

#### **5.6.2 In das Bild kann hereingezoomt werden und sich darin bewegt werden im Wiedergabe Modus.**

- 1. Zoomen Sie herein, in dem Sie den ▲ Knopf drücken.
- 2. Betätigen Sie die OK-Taste, und das Bild kann in 4 Richtungen verschoben werden, indem Sie die 4 Richtungstasten betätigen.
- 3. Betätigen Sie die "OK"-Taste, um wieder zum Zoom-Modus zu gelangen.

- den Wiedergabe-Modus für "Video" oder "Foto" wie gewünscht einzustellen.
- 2. Betätigen Sie "OK"; die Vorschauanzeige für Video-Clips oder Fotos erscheint nun in der LCD-Anzeige.
- 3. Betätigen Sie ▲, ▼, < oder ▶, um zum gewünschten Wiedergabe-Objekt zu navigieren, und bestätigen Sie die Auswahl mit "OK"; das ausgewählte Foto wird nun in der LCD angezeigt.
- 4. Betätigen Sie die "MENÜ"-Taste, um den Menüpunkt "DIA-SHOW" (SLIDE SHOW) auszuwählen, und bestätigen Sie mit "OK". Die in der Kamera oder auf der SD-Karte gespeicherten Aufnahmen werden nun automatisch als Dia-Show angezeigt.

## **5.7 Aufnahme von Fotos mit der Selbstauslöser-Funktion**

- 1. Wenn Videoclips gespielt werden, drücken Sie ▲ zur Wiedergabe, ▼ erneut zum<br>Vorspulen und drücken Sie ▼ zum Zurückspulen Vorspulen und drücken Sie ▼ zum Zurückspulen.
- 
- 2. Drücken Sie **≪**oder ▶, um die Lautstärke anzupassen.<br>3. Wählen Sie dieses Symbol Ⅱ aus, um die Wiedergabe zu pausieren. 4. Drücken Sie die WIEDERGABE Taste, um es zu beenden.

- 
- 1. Drücken Sie den MODE Knopf,<br>2. Betätigen Sie oder ▶ , um den Sprachaufnahme-Modus aufzurufen; bestätigen Sie anschließend mit "OK"
- 3. Betätigen Sie den AUSLÖSER, um eine Sprachaufnahme zu starten; betätigen Sie den Auslöser nochmals, um die Aufnahme wieder zu beenden.

1. Drücken Sie den MODE Knopf, und drücken Sie <ader , um den Modus zur Tonwiedergabe auszuwählen.

- 2. Bestätigen Sie mit "OK"
- 3. Betätigen Sie "OK", um eine ausgewählte Sprachdatei abzuspielen.

4. Drücken Sie **voder >**, um die Lautstärke anzupassen. Vorsicht: Diese Kamera hat keine eingebauten Lautsprecher, Sie können den Ton über den

**ANMERKUNG:** Wählen Sie "Alle löschen", und bestätigen Sie mit "OK", und alle gespeicherten Dateien werden gelöscht.

- 1. Drücken Sie WIEDERGABE, um in den Wiedergabemodus zu gelangen. 2. Wählen Sie das Foto (Video), welches Sie löschen wollen aus, drücken Sie den
- LÖSCHEN **III** Knopf 3. Bestätigen Sie mit "OK", oder betätigen Sie "Menü", um den Modus zu verlassen.

- 1. Für Windows 98 SE: Herunterladen von Bildern/Video und wie eine PC Kamera.
- 2. Für Windows ME, Windows 2000 und Windows XP: Nur für die Nutzung als PC Kamera. erunterladen von Bildern/Video funktioniert ohne Driver

#### **5.8 Videoclips aufnehmen**

 Das häufigste Problem, welches während einer Installation passiert, ist die Gegenwart von Drivern eines ähnlichen, alten Gerätes. Die beste Lösung ist alle Driver, die mit alten Geräten zusammenhängen, zu entfernen, bevor die neuen Driver installiert werden. Stellen Sie sicher,<br>dass Sie nur Programme von alten, unbenutzen (ähnlichen) Geräten löschen.

#### **5.9 Aufnahmen Ansicht**

 **Anmerkung:** Während der Installation für Windows XP, kann es sein, dass Sie eine Nachricht erhalten, in der steht, dass der Driver nicht signiert wurde. Dies verursacht kein Problem für die Funktionalität des Programms. Bitte klicken Sie "Ja" an, um fortzufahren.

### **5.10 Wiedergabe von Videoclips**

#### **5.11 Tonaufnahme**

#### **5.12 Wiedergabe von Tondateien**

Fernseher wiedergeben.

#### **5.13 Löschen von Fotos und Videoclips**

 Sie können ein einzelnes Fotos/Videoclip zum Löschen auswählen oder alle Fotos/Videoclips aus dem Speicher löschen.

#### **5.13.1 Fotos löschen**

Folgen Sie den unten gegebenen Anweisungen, um ein Foto zu löschen.

- 1. Drücken Sie WIEDERGABE, um in den Wiedergabemodus zu gelangen.
- 2. Betätigen Sie die "MENU"-Taste, für die Auswahl "Ein/Alle löschen", und bestätigen Sie die Auswahl mittels "OK"
- 3. Wenn Sie ein geschütztes Bild auswählen, kann Ihre aktuelle Datei oder Bild nicht gelöscht werden.
- 4. Betätigen Sie die MODUS-Taste, um den Betriebsmodus zu verlassen.

#### **5.13.2 Abkürzung zum Löschen von Bildern**

# **6. Installieren des Kameradrivers**

Der Driver auf der CD muss installiert werden:

#### **6.1 Deinstallieren von alten Drivern und Geräten**

- 1. Gehen Sie in Windows `Sicherheitsmodus`(drücken Sie F8, wenn Sie Windows starten und wählen Sie dann `Sicherheitsmodus` aus dem angezeigten Menü aus) 2. Klicken Sie 'Start – Einstellungen – Kontrollelement' an und doppelklicken Sie auf das
- `Programme hinzufügen/entfernen` Symbol.
- 3. Finden Sie alle Programme von ähnlichen, alten Geräten und entfernen Sie diese, in dem Sie den "Hinzufügen/Entfernen" Knopf anklicken. Im "Sicherheitsmodus" ist es möglich, dass manche Programme zweimal erscheinen. In diesem Fall, entfernen Sie alle Programme, die zweimal erscheinen. 4. Starten Sie den Computer neu.

## **6.2 Installieren der Driver für Windows 98 / Windows ME / Windows 2000 / Windows XP**

 **Anmerkung:** Stellen Sie sicher, dass alle anderen Programme während des Installationsprozesses geschlossen sind.

 **Anmerkung:** Zum Bespiel, 'D:\' ist benutzt, um das CD-ROM Laufwerk anzuzeigen. Dies kann auf Ihrem Computer anders sein.

- 1. Legen Sie die CD-ROM in das CD-ROM Laufwerk Ihres Computers. Das Installationsprogramm wird automatisch starten. Wenn es nicht automatisch starten, verhalten Sie sich bitte wie folgt:
- a) Wählen Sie 'Run' aus dem Windows Start Menüs aus. b) Tippen Sie [D:\SETUP.EXE] ein und klicken Sie auf 'OK', um den Software Installer
- zu starten.
- 2. Der Software Installer wird erscheinen.
- 3. Wählen Sie die Sprache aus, die Sie für diese Installation benutzen möchten.

Die

**bei** Kan nich Kan übe wur

# Die aufg Die üb Die Fotos sind ver

4. Klicken Sie auf 'Driver installieren', um die Installation des Kameradrivers zu starten. 5. Folgen Sie den Anweisungen auf dem Bildschirm.

## **6.3 Anschließen der Kamera**

 Die Kamera kann an den Computer auf zwei verschiedenen Arten angeschlossen werden: als Massenspeichergerät und als PC Kamera für Videokonferenzen über das Internet.

## **6.3.1 Verbinden als ein Massenspeichergerät**

Diese Option macht es möglich Fotos und Videoclips auf Ihren Computer zu laden.

1. Schalten Sie die Kamera ein, in dem Sie den EIN/AUS Knopf drücken. 2. Drücken Sie den MODE Knopf und wählen Sie die Systemeinstellungen aus.

3. Drücken Sie den ▼

3. Drücken Sie den ▼ Knopf, um die USB Verbindung einzustellen.<br>4. Drücken Sie den ●oder ▶ Knopf, um den Modus für den Massenspeicher<br>.

auszuwählen.

5. Schließen Sie die Kamera an den Computer an.

 6. Windows wird die Kamera automatisch erkennen. Sie können diese Kamera wie eine entfernbare Disk benutzen.

## **6.3.2 Verbinden als eine PC Kamera**

 Wenn Sie die Kamera als PC Kamera anschließen, können Sie die Kamera als Webkamera für Videokonferenzen über das Internet benutzen, in dem Sie Windows NetMeeting or Windows Messenger nutzen.

 (Sie müssen den Driver installieren bevor Sie die Digitalkamera an Ihren Computer anschließen.)

1. Schalten Sie die Kamera ein, in dem Sie den EIN/AUS Knopf drücken.

2. Drücken Sie den MODE Knopf und wählen Sie die Systemeinstellungen aus.

. Drücken Sie den ▼ Knopf, um die USB Verbindung auszuwählen.<br>4. Drücken Sie den <der ▶ Knopf, um den Modus für die PC Kamera auszuwählen.

5. Schließen Sie die Kamera an den Computer an.

 6. Windows wird die Kamera automatisch erkennen. Sie können diese Kamera wie eine Webkamera benutzen.

# **7. Fehlerbehebung**

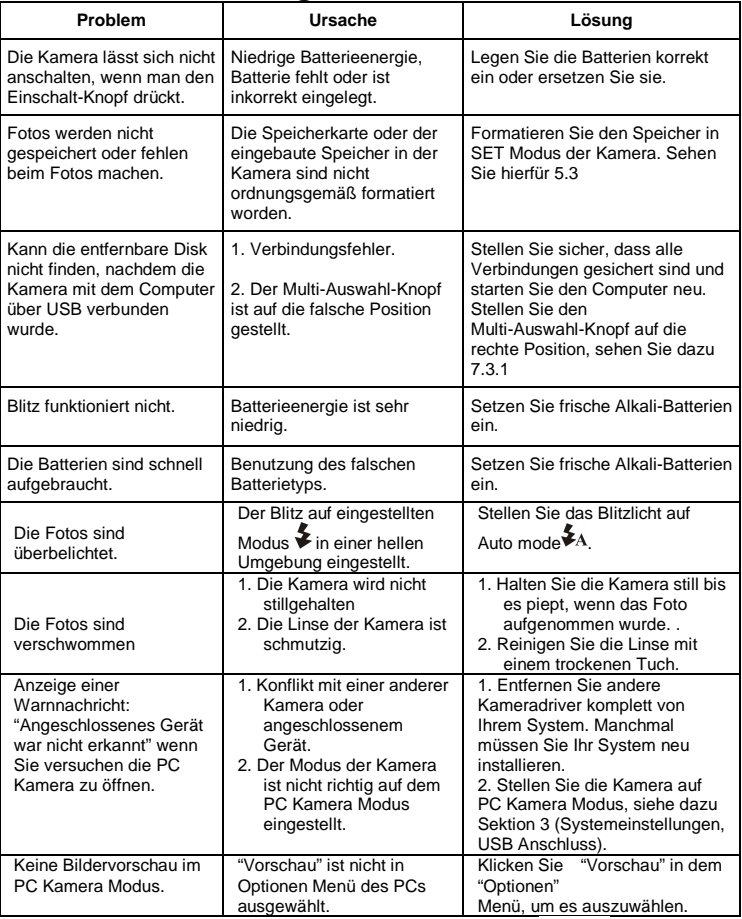

Nur für EU

 **AM-D331T-UGE-STD-R1**